Eurosistema

**24/11/2023**

# **Píldora informativa para la administración de una línea de crédito máxima (MaCL)**

La finalidad de este documento es ofrecer a las entidades de contrapartida de política monetaria españolas (en adelante la entidad) una guía para la **administración de las líneas de crédito máximas** (en adelante MaCL) **por la propia entidad** en ECMS, cubriendo tanto el **establecimiento de una línea de crédito máxima**, **como su modificación, cancelación y seguimiento**.

Este documento recoge los pasos a seguir por parte de la entidad e incorpora imágenes de las pantallas para mayor ilustración y ayuda, siguiendo la **estructura** que se detalla a continuación:

- 1. A qué entidades aplica
- 2. Roles de usuario y derechos de acceso
- 3. Visualización del pool de la entidad y de la línea de crédito
- 4. Constitución de una MaCL
- 5. Cancelación o modificación de una MaCL
- 6. Monitorización y seguimiento de una MaCL

En la web del Banco Central Europeo está publicado el documento *"ECMS User Handbook for Counterparties"*. En el punto *3.3.4.2.1 Maximum Credit Line* encontrarán detalles adicionales para el seguimiento de esta funcionalidad en ECMS. Las entidades pueden acceder a la última versión disponible de dicho documento en la página de uso profesional de ECMS del BCE, a través del siguiente [enlace.](https://www.ecb.europa.eu/paym/target/ecms/profuse/html/index.en.html)

### **1. A QUÉ ENTIDADES APLICA**

El establecimiento de una MaCL está limitada a las entidades autorizadas a disponer de una línea de crédito en TARGET que voluntariamente quieran establecer un límite a su línea de crédito disponible. Asimismo, y por motivos discrecionales, el Banco Central Nacional (en adelante BCN) se reserva la posibilidad de establecer un límite al importe de las líneas de crédito de las entidades. En este caso, las entidades podrán visualizar la operación en ECMS.

#### **2. ROLES DE USUARIO Y DERECHOS DE ACCESO**

Para tener acceso en ECMS a la funcionalidad de *línea de crédito* y poder realizar la operativa que se describe en esta píldora, los usuarios deberán tener asignados los siguientes **roles**, según vaya a operar en modo U2A o A2A:

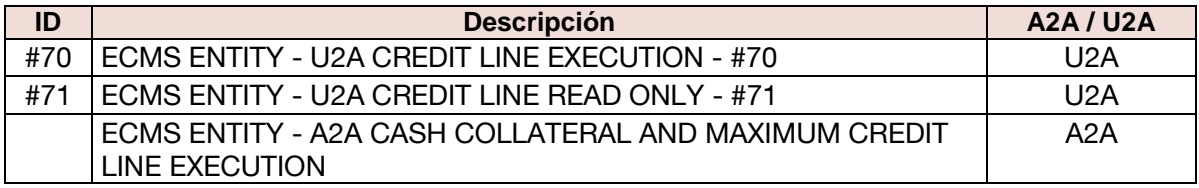

En la web de Banco de España tienen a su disposición la píldora informativa para Administración de usuarios ECMS, en la que encontrarán información específica sobre la asignación de roles, a la que pueden acceder a través de este [enlace.](https://www.bde.es/wbe/es/areas-actuacion/politica-monetaria/activos-garantia/proyecto-ecms/que-informacion-necesita-saber.html)

En la web del Banco Central Europeo están publicados los documentos "*U2A and A2A roles in the ECMS*" y "*ECMS access rights matrix*", donde encontrarán información adicional sobre la gestión de roles y de las pantallas a las que dan acceso los mismos. Las entidades pueden acceder a la última versión disponible en la página de uso profesional de ECMS del BCE, a través de siguiente [enlace.](https://www.ecb.europa.eu/paym/target/ecms/profuse/html/index.en.html)

### **3. VISUALIZACIÓN DEL** *POOL* **DE LA ENTIDAD Y DE LA LÍNEA DE CRÉDITO**

La entidad podrá visualizar la posición de su línea de crédito en la siguiente pantalla **ECMS Menú principal → Pool overview → Pool Overview → Search Q Search** 

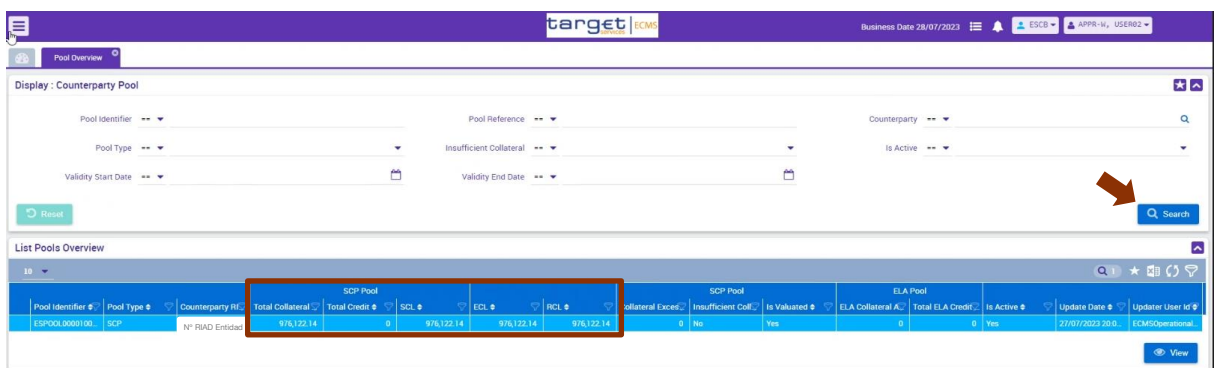

Los campos a tener en cuenta son los siguientes:

 **"SCL"** (*Suggested Credit Line*): es la diferencia entre el valor global de la posición de colateral y el valor total de la posición crediticia de la entidad. La calcula ECMS en tiempo real y se actualiza cada vez que hay un cambio en la posición de colateral y/o de crédito de la entidad.

- **"ECL"** (*Expected Credit Line*): es el valor de la línea de crédito más reciente, enviada a CLM.
- **"RCL"** (*Real Credit Line*): es la línea de crédito efectiva, confirmada por TARGET.
- **"MaCL"** (*Máximum Credit Line*): es la línea de crédito máxima establecida para la entidad. El valor establecido por defecto para la MaCL es 999.999.999.999 euros.

Tanto el BCN como la entidad podrán establecer una MaCL, en cuyo caso prevalecerá la más restrictiva.

En el caso de que una entidad establezca una MaCL inferior a su "SCL", el ECMS enviará una instrucción a TARGET por dicho importe para actualizar su línea de crédito. Si la línea de crédito se está utilizando en ese momento la instrucción se quedará en cola hasta que se pueda actualizar.

Si la entidad se posiciona en el registro de su *Pool* y pulsa el botón "View" se muestra el detalle del *Pool*, tanto del colateral pignorado como de la posición de crédito, y de las líneas de crédito. En el pantallazo inferior, se puede ver que la entidad no tiene una MaCL establecida, ni por parte de la entidad ni por parte del BCN:

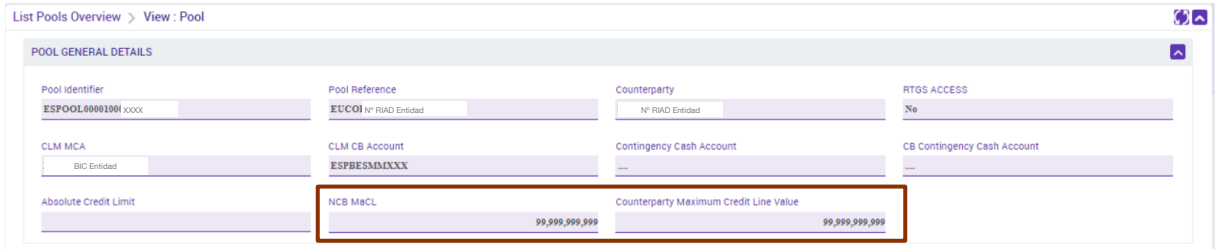

# **4. CONSTITUCIÓN DE UNA MaCL**

Para constituir una MaCL la entidad deberá acceder a la funcionalidad a través de **ECMS**  Menú principal → Payment and Credit Line Instruction → MaCL Instruction → Input **MaCL Instruction** y cumplimentar una instrucción de una MaCL.

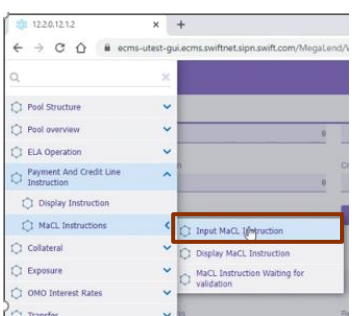

En la pantalla de inicio que se muestra, la entidad deberá cumplimentar todos los campos obligatorios señalados:

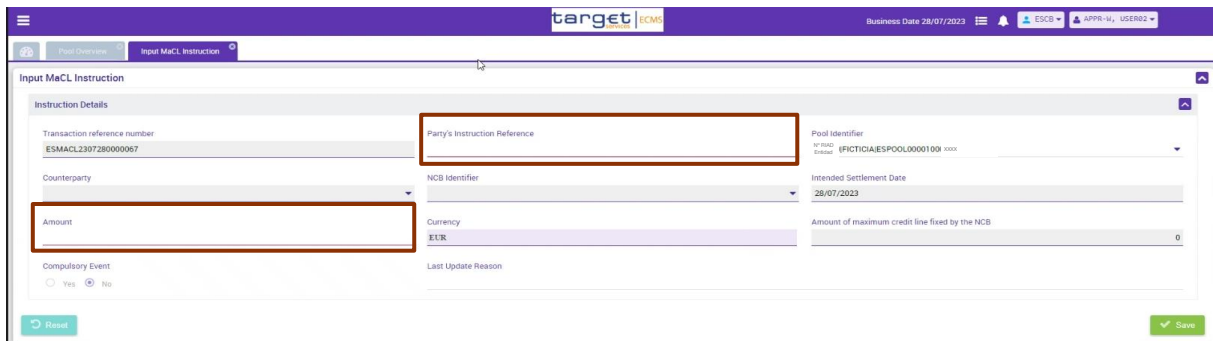

 "**Party´s Instruction Reference"**: Identificador de la operación para la entidad. Se introduce manualmente y admite números y letras.

Es importante tener en cuenta que debe ser único y no repetirse. Si se utiliza un identificador que ya ha sido usado anteriormente, ECMS va a rechazar la solicitud. Por ello, es importante emplear algún tipo de codificación que permita a la entidad evitar duplicidades.

**"Amount"**: El importe de la MaCL que la entidad quiera constituir.

El resto de los campos se cumplimentan automáticamente al rellenar los campos obligatorios. El campo "Last Update Reason" es voluntario; la entidad puede poner un comentario para facilitar su seguimiento o dejarlo en blanco.

Una vez cumplimentada completamente, pulsar "Save" Maximilipara registrar la instrucción:

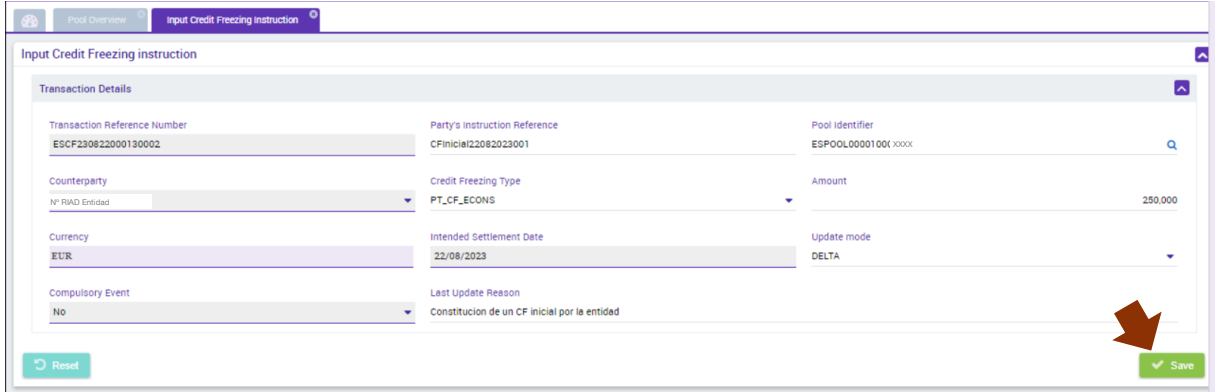

ECMS solicita confirmación. Si la entidad desea continuar, pulsar "Yes".

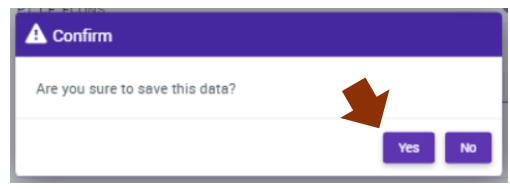

ECMS procesa los datos introducidos y, si todo es correcto, aparecerá el siguiente mensaje:

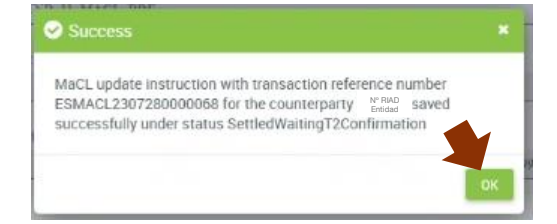

Para continuar, pulsar "OK".

Si la instrucción de MaCL la ha realizado un usuario con rol de "Super validator" (modo "dos ojos") y la MaCL se ha constituido correctamente:

- 1º La instrucción podrá monitorizarse y aparecerá en estado "Settled".
- 2º Se habrá actualizado el *pool* de la entidad.

Si la instrucción de MaCL la ha iniciado un usuario con rol de "Validator" (modo "cuatro ojos"), la aplicación informará de que la **instrucción está pendiente de validación** y sólo se consumará cuando otro usuario con rol de "Validator" o "Super validator" la confirme:

- 1º La instrucción podrá monitorizarse y aparecerá en estado "Waiting Validation".
- 2º Un segundo usuario autorizado deberá entrar desde **ECMS Menú principal Payment and Credit Line Instruction → MaCL Instruction → MaCL Instruction Waiting for validation → Search <b>Q** Search y validar la instrucción de MaCL dando al botón "Validate".
- 3º La instrucción se completará, podrá monitorizarse y aparecerá en estado "Settled".
- 4º Se habrá actualizado el *Pool* de la entidad y aparecerá reflejado en la Posición de Crédito.

A continuación, vemos los dos apartados.

**1º Consultar el estado de la instrucción**, desde **ECMS** Menú principal → Payment and Credit Line Instruction → MaCL Instruction → Display MaCL Instruction → Search Q Search

La instrucción deberá aparecer en estado "Settled".

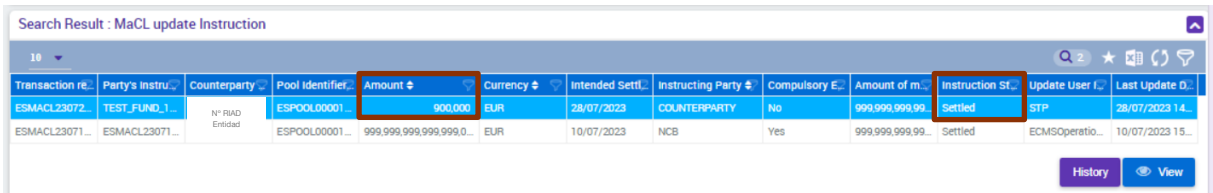

**2º Actualización del pool** de la entidad. Para visualizar, pulsar **ECMS Menú principal Pool overview → Pool Overview → Search** Q Search

Se puede observar que la MaCL fijada por la entidad (900.000 euros en el ejemplo), provoca una actualización hasta dicho importe de la línea de crédito comunicada (ECL) y confirmada (RCL) de TARGET.

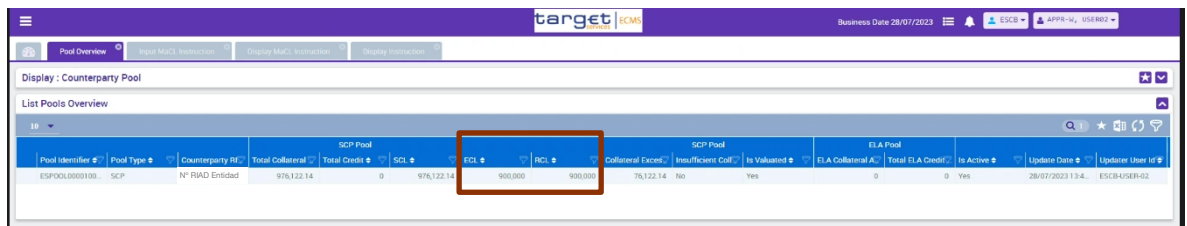

Si se accede al detalle (pulsando el botón "View" **Marcalle** podremos ver que el campo "Counterparty Maximum Credit Line Value" ahora tiene un importe establecido por la entidad:

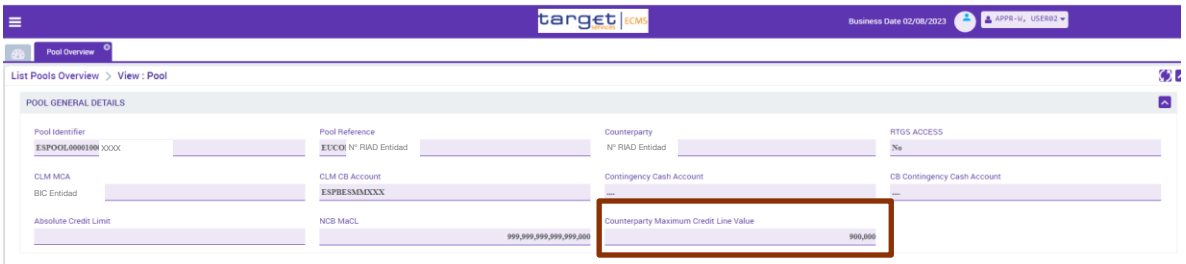

Así como el detalle de la línea de crédito:

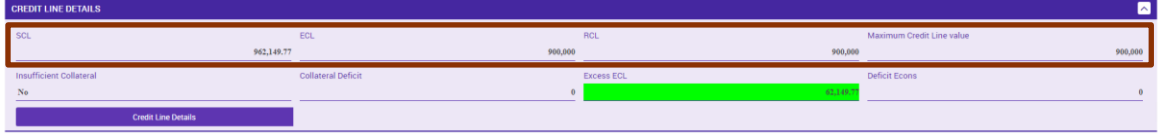

### **5. CANCELACIÓN O MODIFICACIÓN DE UNA MaCL**

Se realiza desde la misma pantalla que en el apartado anterior: **ECMS Menú principal Payment and Credit Line Instruction → MaCL Instruction → Input MaCL Instruction** 

El campo obligatorio de la pantalla inicial "Party´s Instruction Reference" se cumplimenta como se ha explicado en el apartado anterior.

Según lo que la entidad desee conseguir al modificar una MaCL ya existente, el importe a indicar en el campo "Amount" es diferente:

 Para incrementar o disminuir una MaCL, la entidad deberá poner el importe del nuevo límite que quiera establecer.

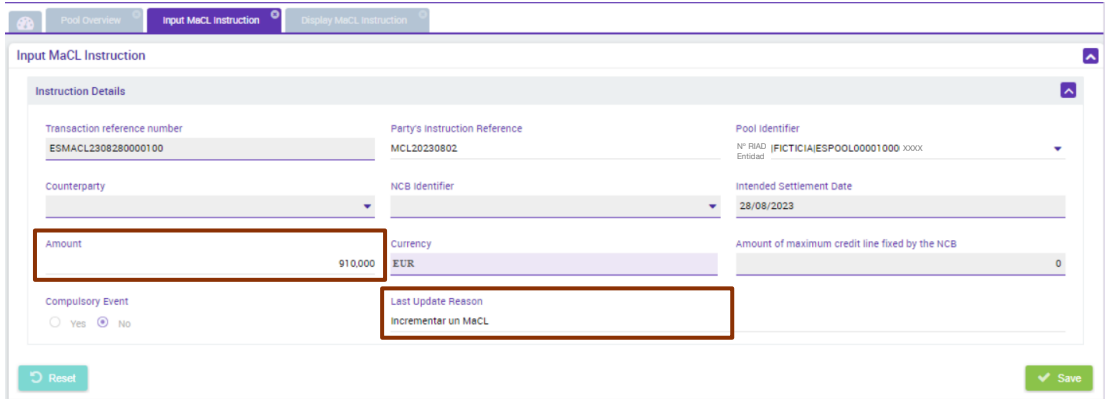

 Para cancelar una MaCL la entidad deberá poner como importe: valor 999.999.999.999 €.

XXXX Nº RIAD Entidad

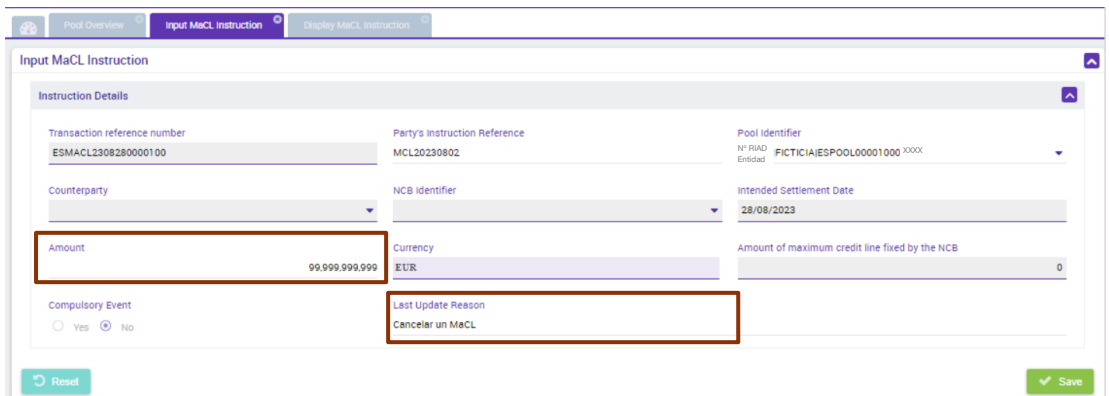

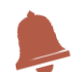

*Si la entidad indica el valor 0 €, ECMS entenderá que este es su nuevo límite de crédito intradía y dejará a la entidad sin línea de crédito en TARGET.* 

Los demás pasos serían los mismos que los detallados en el apartado anterior:

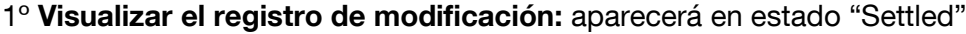

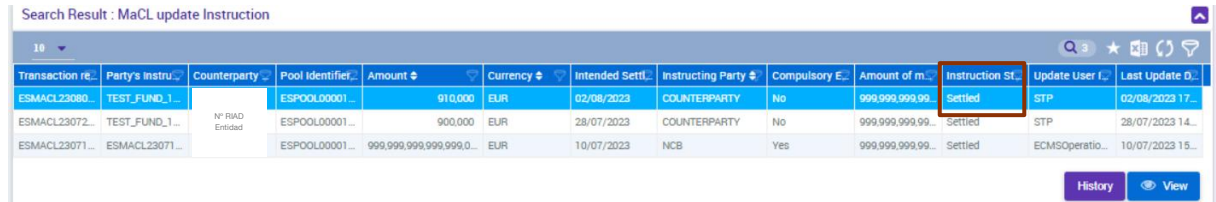

# 2º **Actualización del** *pool* **de la entidad**

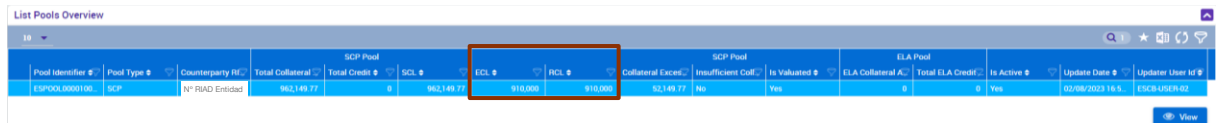

#### **6. MONITORIZACIÓN Y SEGUIMIENTO DE UNA MaCL**

Para monitorizar las MaCL que la entidad tiene constituidas, hay que ir a la funcionalidad **ECMS Menú principal → Payment and Credit Line Instruction → MaCL Instruction → Display MaCL Instruction → Search Q Search** 

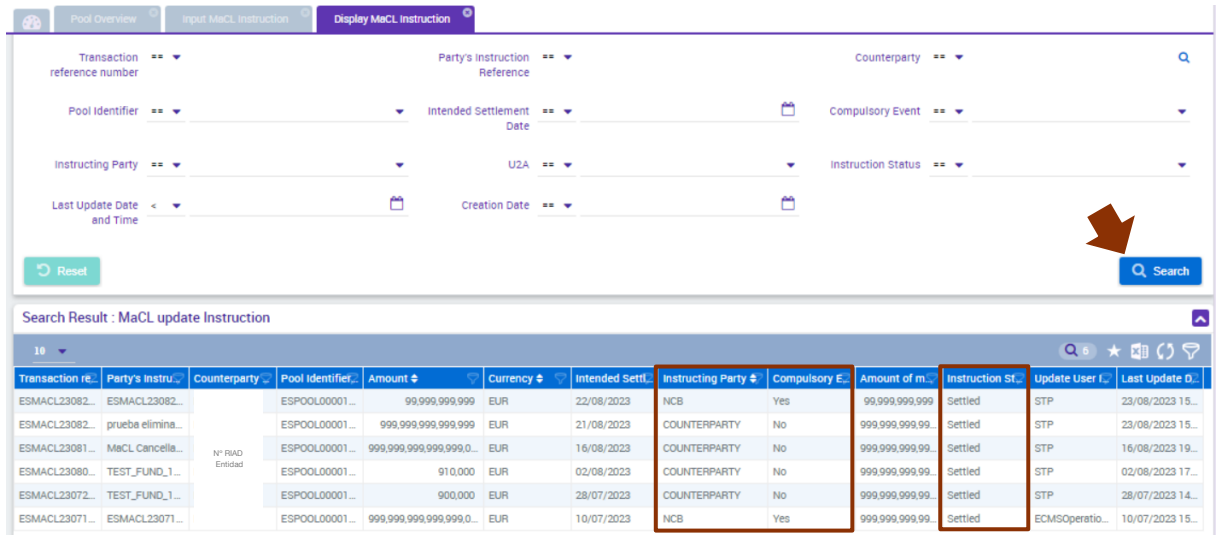

Se muestran todos los registros de las MaCL que afectan a la entidad, tanto si los ha iniciado la propia entidad como si los ha realizado el BCN, y la información detallada de cada uno de ellos:

- **"Instruction party"**: Se distingue aquellos que ha instruido la entidad ("COUNTERPARTY") de los que ha realizado el BCN ("NCB").
- **"Compulsory Event"**:
	- o "Yes": Las MaCL que inicia el BCN, por medidas discrecionales o cualquier otra causa, son eventos de obligado cumplimiento y la instrucción se procesa en TARGET siempre. Es decir, si la entidad está utilizando la línea de crédito se lanza un *margin call*.
	- o "No": Por el contrario, las peticiones iniciadas por la entidad son eventos voluntarios y se tratan como *"non compulsory"*. Es decir, si la entidad está utilizando la línea de crédito, la instrucción se queda pendiente hasta que se pueda liquidar. Si al final del día la línea de crédito no se ha liberado, la instrucción será rechazada y no se procesará en TARGET.
- **"Instruction Status**": "Settled" (si ha liquidado correctamente), "Rejected" (rechazado por errores), etc.

Si la entidad se posiciona en un registro concreto y pulsa el botón "View" se muestra el detalle de la MaCL:

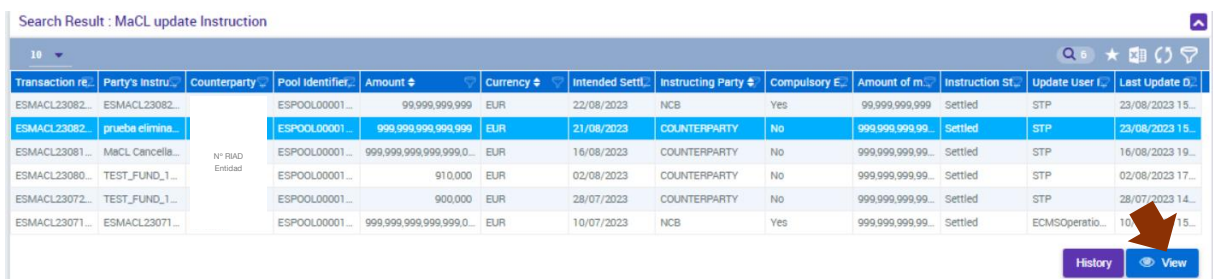

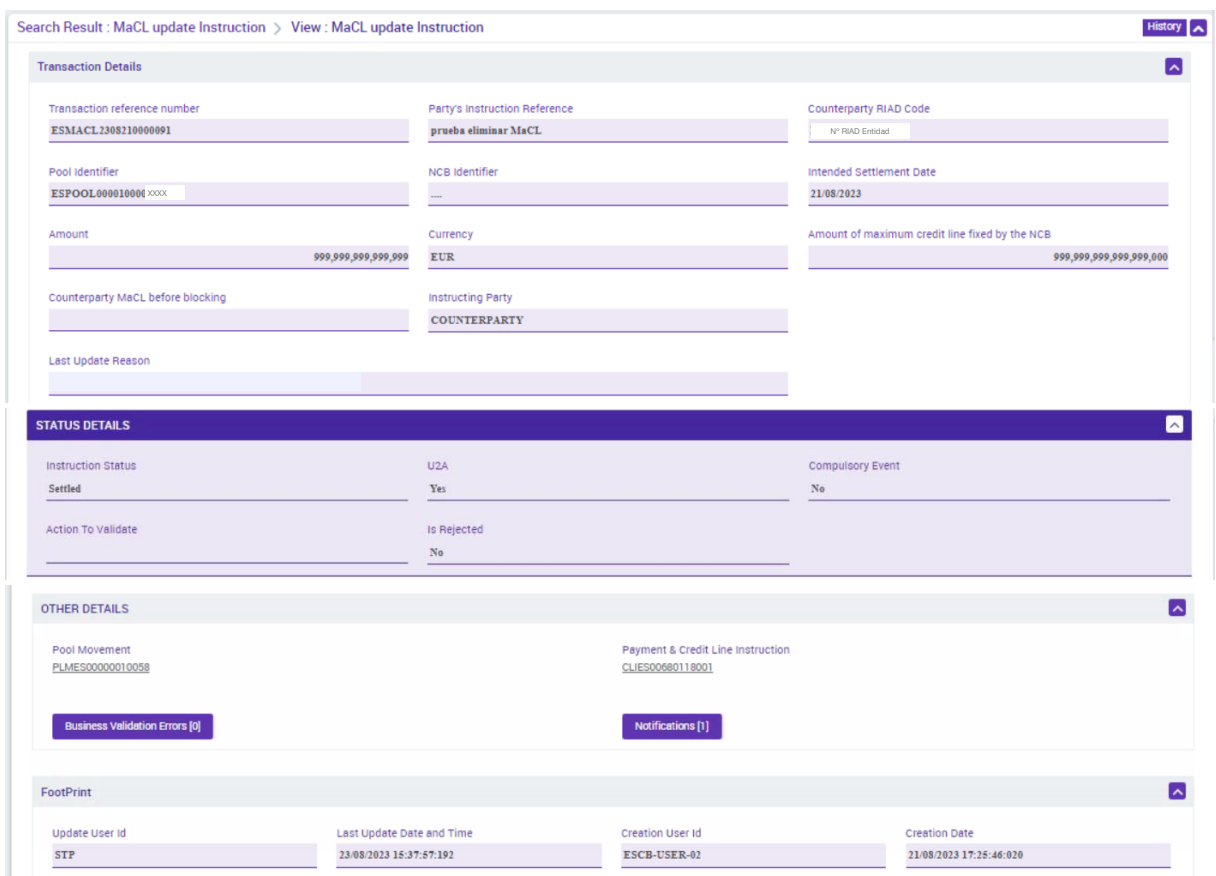

Desplegando el botón "Business Validation Errors" se muestran los errores en la instrucción, si los hubiera:

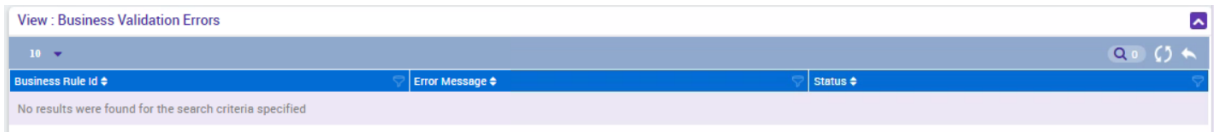

Desplegando el botón "Notifications" se muestra el estado de las notificaciones recibidas de TARGET respecto a esta instrucción:

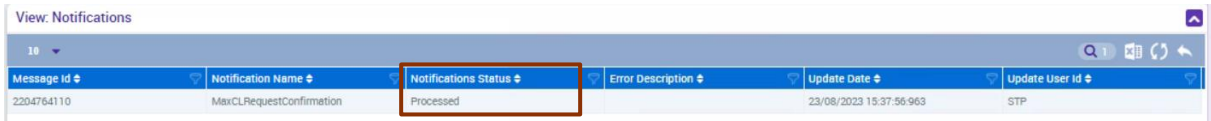